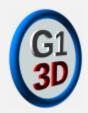

# Uploading models to the Gauge 1 3D Circle site

#### A: Logging in

You do not need to be logged in to access models, but only logged in users can make changes to the site.

Point your browser at <a href="https://www.g1-3d.uk/">https://www.g1-3d.uk/</a> which should show something like this:

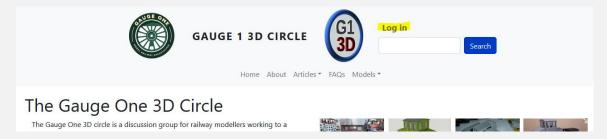

Locate the **Log In** button top right (highlighted yellow above) and click on that to get to the login page.

If you had an account on the Gauge 1 3D circle *forum* before February 2023 then Donald will already have created an account for you with the same email address. Even so, if this is your first login, you will need to reset your password by using the rightmost tab Reset your password.

If you do not have an account, then you can create one with the middle tab **Create new account**. You *only* need an account if you want to upload or modify content – downloading is available to all.

Once you have an account, then fill in the Login page fields, including the Captcha and click the blue Log in button to take you to your personal landing page

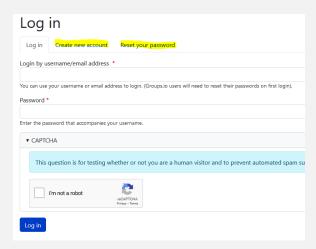

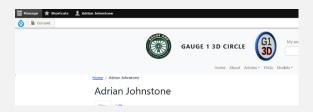

## B: Loading a new model

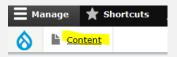

Start by clicking on the **Content** button top left which will take you a drop down with Add content and then to Model. (Other content categories such as Tutorials will be added in due course.)

This will take you to the Create Model form:

| Create Model |                                                                                                    |
|--------------|----------------------------------------------------------------------------------------------------|
| N            | letadata *                                                                                                    |
| N            | fodel name *                                                                                                    |
|              |                                                                                                    |
| N            | lotes ( <u>Edit summary</u> )                                                                                                    |
|              | <b>B</b> $I \mid \mathcal{Q} \mid \coloneqq := := \vee \bowtie \square \mid Paragraph \qquad \vee \Leftrightarrow \bigcirc Source$ |

Now start to fill things in. To get started, you only need to fill in the model name. The system also needs a 'status' and a license but it's fine to leave these at their default values.

Model Status \*

Concept

License \*

O creative Common Attribution - CC BY

O Creative Common Attribution Share alike - CC BY-SA

O creative Common Attribution-NoDerivs - CC BY-ND

O creative Common Attribution-NonCommercial - CC BY-NC

O creative Common Attribution-NonCommercial-NoDerivs CC BY-NC-ND

O Creative Common Attribution-NonCommercial-ShareAlike CC BY-NC-SA

The license under which the model is published.

You can then look down the page for the Models section and load your STL (or other format) files.

Click on Add new model to open the file loading window.

Browse to the STL (or other) file that you wish to upload, then click **Create** model. Do this for each file you want to upload.

If you are not yet ready to show this material publicly, then you should *uncheck* the **Published** button. When you are satisfied with your uploads, you can come back and check the Published button to make the content visible on the publicly accessible part of the website

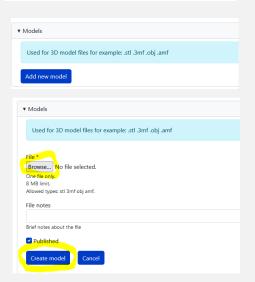

REALLY IMPORTANT! Nothing is committed until you click the Save button at the bottom of the long form. Once you have created the upload for each component of your model, go to the bottom of the form and click Save.

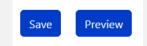

### C: Updating a model

First locate the model. On the site banner, locate the **Models** button:

Clicking on that and then on **Model summaries** to take you to a list of published models. You may use the **Title** box, the **Model type** and other elements to search, or simply scroll through the list.

When you find the model you want to modify, click on the corresponding blue link to get to that model's page.

If (and only if) you are the owner of the model, you will see an **Edit** tab. Clicking on that will take you to the same form that you used to initially upload the model; you can add, delete and modify elements from there. **Don't forget to press the Save button!** 

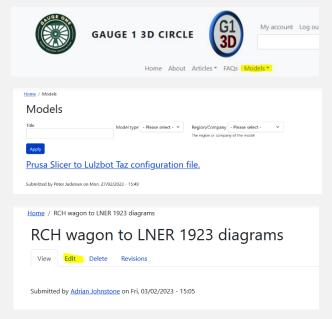

## D: Doing more

You will have noticed that the form allows you to set era, owning company and other attributes, as well as uploading pictures, build instructions and CAD tool-specific design files such as OpenSCAD source or SolidEdge specifications. You can also make a **Taxonomy request** if, say, you cannot find the attribute that you want; Donald will then add it to the library of things that the website 'knows' about. There is no requirement on anybody to use these facilities, but we'd like to encourage folk to do so as it will help people find your designs.

## E: Getting help

Our Web wizard and site owner is Donald Picket (<u>donaldp@readyweb.co.uk</u>) and the G1 3D circle convener is Adrian Johnstone (<u>a.johnstone@rhul.ac.uk</u>). Feel free to email either of us for advice.